## **Changing from one Medicomp Premium or Group Number to Another (for TPAs)**

**Note:** When only making premium or group number changes, premium type stays the same.

**1.** Once in a member's record, click **Terminate** for the insurance premium you are making changes to.

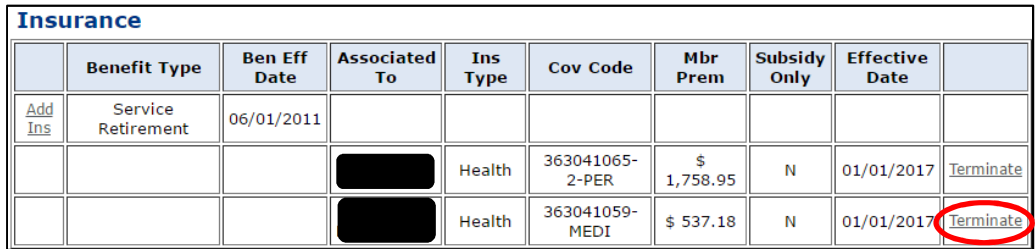

**2.** Please note that anytime you **Terminate** a premium you will receive the following message. Click **Yes** to proceed.

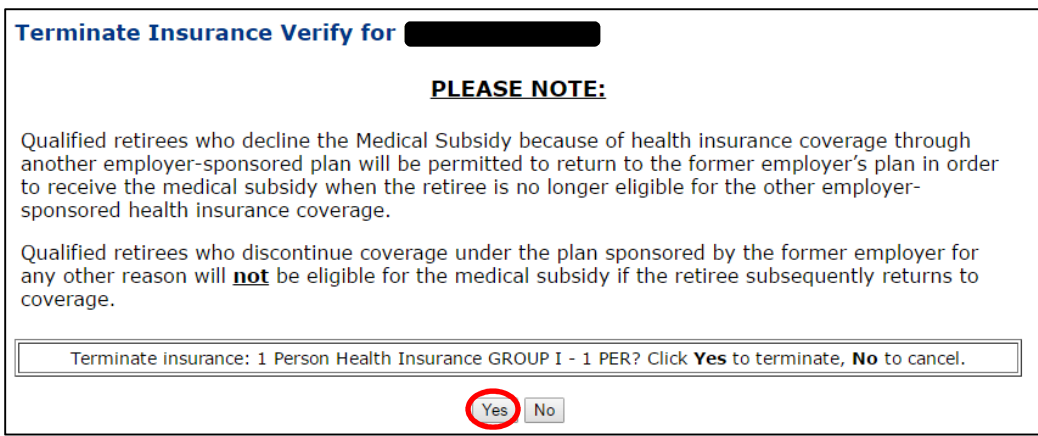

**Note:** If you are terminating one premium to replace it with another, you should make both changes at the same time to avoid a potential gap in coverage. (This is particularly important in regard to retirees and beneficiaries receiving the NHRS Medical Subsidy.) If you are not setting up a new premium or there will be a gap in coverage, this message explains the potential impact on the retiree or beneficiary. If you have questions regarding this message, please contact an NHRS Medical Benefits representative at (603) 410-3675.

- **3.** After selecting **Yes**, you will be brought to this screen.
	- **a.** Enter a **Termination Date.**

**Note:** Always use the 1st day of the payroll month you are working in. For terminations, the system will automatically adjust it the last day of the previous month. (ex: 04/01/2017 reverts to 03/31/2017).

- **b.** Enter the **Termination Reason** from the drop-down menu, in this case we will use **Member Requested Cancellation**.
- **c.** Click **Save Insurance Info**.

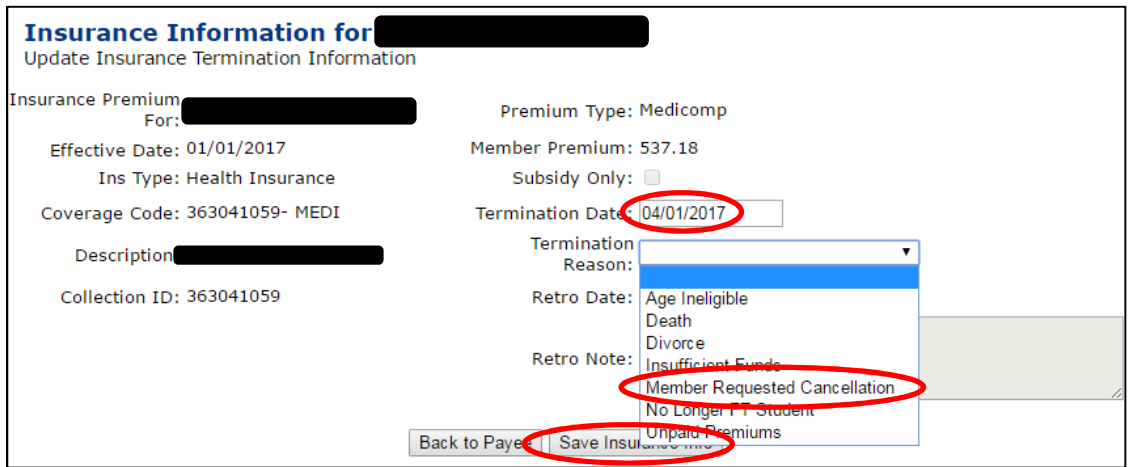

**4.** Click **Back to Payee** to continue with your changes.

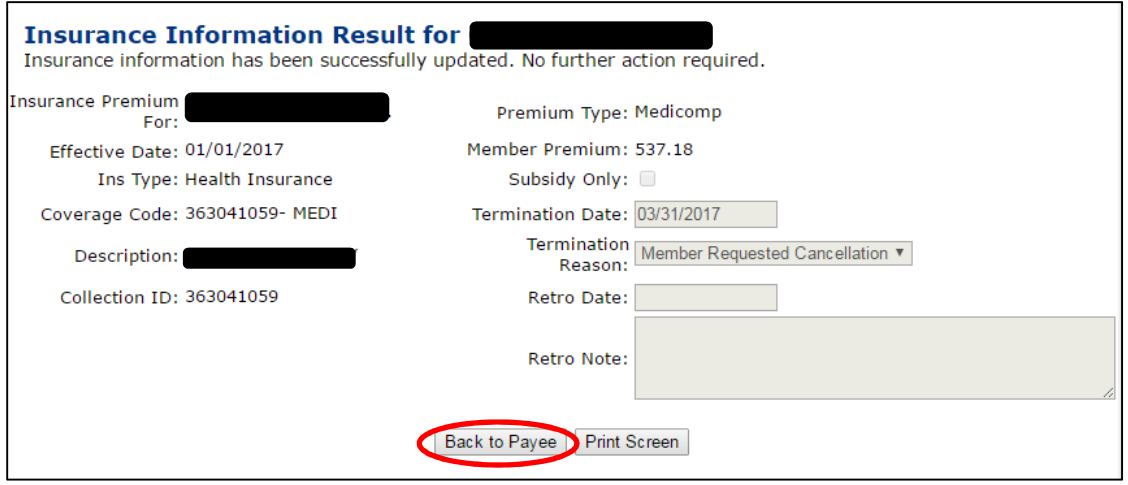

**5.** Once back on the Payee's Benefit Information screen, click **Add Ins** for the new premium and group number for the person you just terminated.

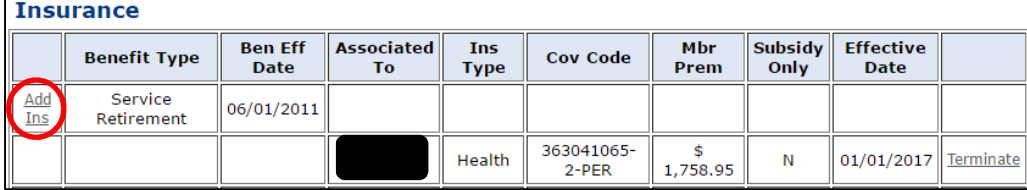

- **6.** Select the previously terminated person's name from the names listed in the drop-down menu field next to **Insurance Premium For:**
- **7.** Type in the **Effective Date**. The effective date will be the month in which you are working in. For example, if you are keying insurance for April use "04/01/2017."

**Note:** The "/01/" will automatically prefill; just type in the Month (04) and year (2017).

**8.** Then select a plan from the **Insurance Type** drop-down menu. In some cases, there may be more than one option (i.e. "health," "dental," "vision," etc.) In this case select health. Click **Continue**.

**Note**: If you click on **Back to Payee** you will lose what you have done so far.

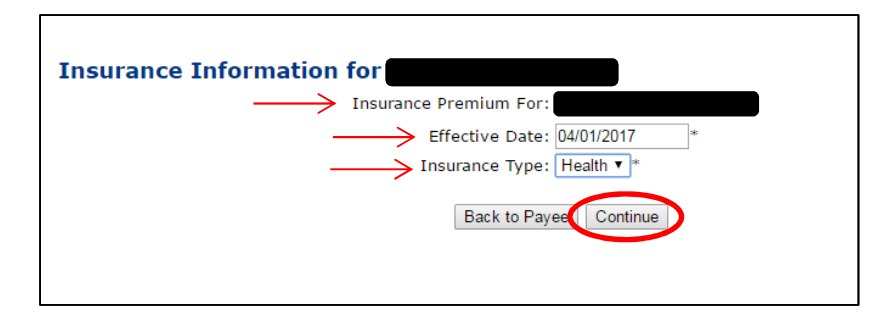

**9.** Select the **Coverage Description** that matches the premium for the person you selected on the previous screen.

> **Note:** To select the correct new premium, start with the description column on the active rate report, which is sorted by name or number of the associated employer, then by Group Number/Coverage Code. If you are unsure of the **Coverage Description** please refer back to the Insurance Active Rate Report listed in the Reports section on the left side of your screen. (See, "Getting Started").

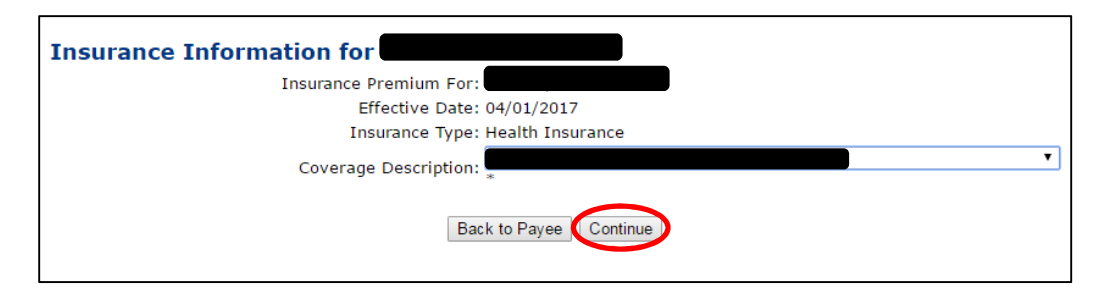

**10.** If the information on your results screen is correct, click **Save Insurance Info**.

**Note:** All Medicomp plans are automatically queued and require approval by an NHRS Medical Benefits representative before you will see results on the Payee's Benefit Information screen.

**11.** Click **Back to Payee** to return to the Payee's Benefit Information screen.